**Cardynal** Installation et utilisation d'un site documentaire de SMSI

# 1 Objet

Ce document explique comment installer, puis utiliser un site permettant la documentation d'un Système de Management de la Sécurité de l'Information (SMSI) à partir du logiciel libre DokuWiki et d'extensions générales ou spécifiques.

# 2 Installation

L'installation de l'application DokuWiki est détaillée en <https://www.dokuwiki.org/install>

Les plugins suivants doivent ensuite être installés depuis le menu Administrer/Gestionnaire d'extensions de DokuWiki :

- Scrapbook [\(https://www.dokuwiki.org/plugin:scrapbook\)](https://www.dokuwiki.org/plugin:scrapbook), pour la mise à disposition de modèles de pages. Scrapbook est disponible en installation automatique depuis l'onglet 'Rechercher et installer'
- Strata2 [\(https://github.com/fkaag71/dokuwiki-strata2\)](https://github.com/fkaag71/dokuwiki-strata2). Pour cela, on doit télécharger le package sous la forme d'un ZIP, puis utiliser l'onglet 'Installation manuelle'. Strata2 a besoin pour fonctionner du package php-pdo-sqlite, s'il n'est pas installé on aura un message d'erreur '*strata storage failed to open data source'.*
- ISMSAddons [\(https://github.com/fkaag71/ismsaddons\)](https://github.com/fkaag71/ismsaddons), également en installation manuelle.

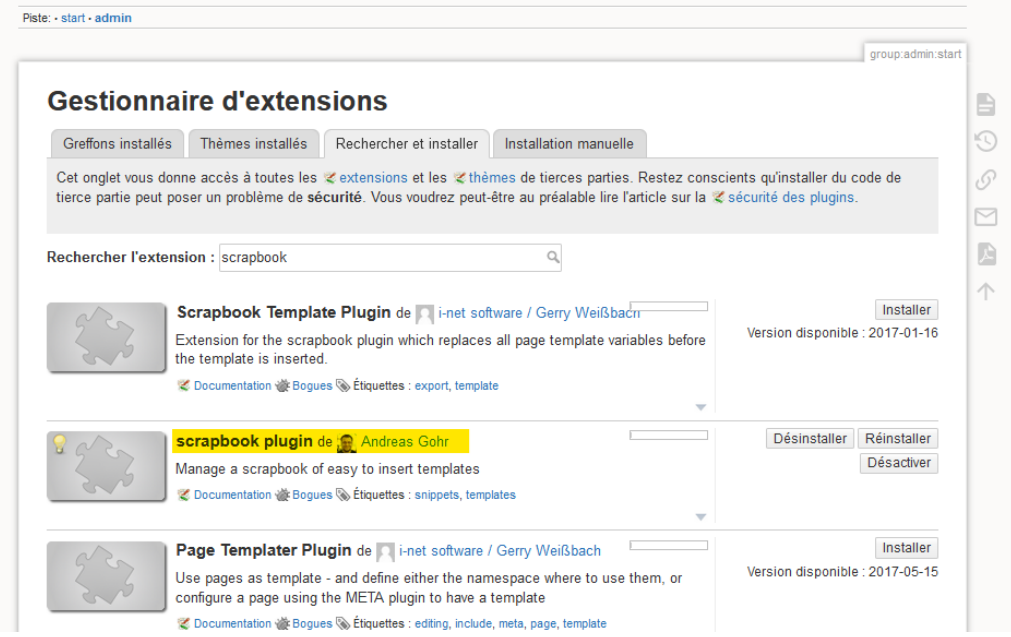

*Figure 1-Gestionnaire d'extensions*

D'autres plugins de commodité peuvent être chargés selon les besoins, tels que :

- Un plugin spécifique d'authentification, par exemple pour s'adosser à un SSO tiers.
- Move [\(https://www.dokuwiki.org/plugin:move\)](https://www.dokuwiki.org/plugin:move) pour faciliter le renommage de pages.
- DW2PDF [\(https://www.dokuwiki.org/plugin:dw2pdf\)](https://www.dokuwiki.org/plugin:dw2pdf) pour des exports PDF.
- Publish [\(https://www.dokuwiki.org/plugin:publish\)](https://www.dokuwiki.org/plugin:publish) pour permettre de travailler en mode brouillon sur les pages avant de les publier.

## 3 Utilisation

### 3.1 Finalité

L'utilisation d'un Wiki pour le site documentaire permet d'y rassembler et de lier entre elles :

- Les politiques et procédures applicables par l'organisation
- L'analyse des risques
- Les enregistrements et preuves à l'appui de l'audit des mesures

Un jeu de pages types est disponible en<https://github.com/fkaag71/smsi-example>

### 3.2 Pages spéciales

Les extensions installées supportent l'analyse de risques et la création de tables de synthèse, telles que la déclaration d'applicabilité ou le plan de traitement des risques.

Pour cela, on s'appuie sur la constitution de pages spécifiques comportant des données structurées, des contenus générés à partir des données structurées et du texte libre.

Cinq types de pages sont ainsi définis, différenciés par la classe des données associées.

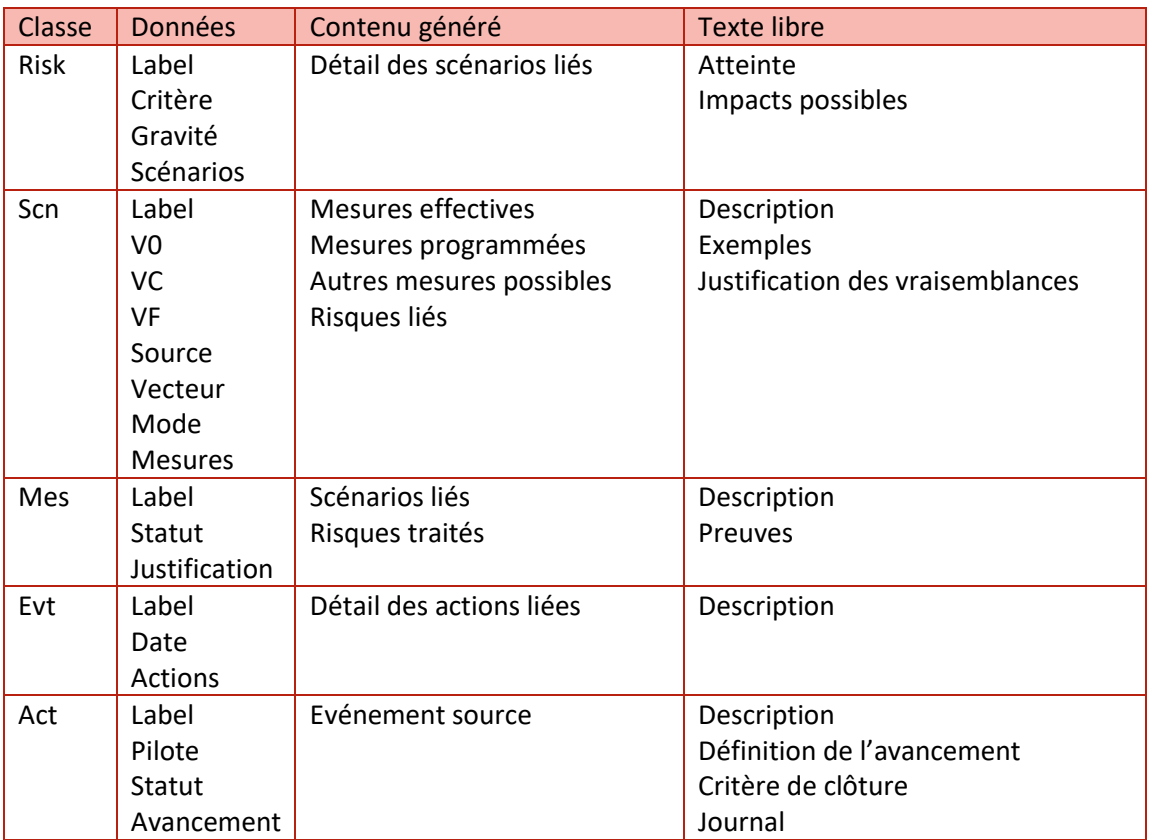

Lors de la création d'une page, il suffit de sélectionner le modèle de page correspondant à l'un des types pour que sa structure soit préremplie. Il suffit alors de compléter les zones de données structurées (délimitées par les balises <data> </data>) et de textes libres.

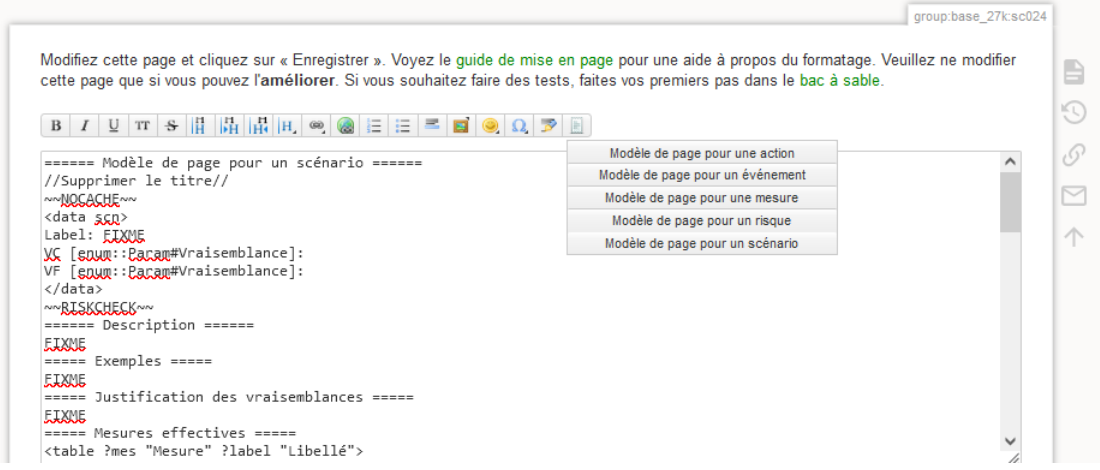

*Figure 2-Création d'une page de scénario*

Les données structurées peuvent ensuite être utilisées dans des requêtes permettant la génération de diverses tables, tant dans les pages concernées que dans d'autres pages. La syntaxe de ces requêtes est proche de SPARQL et décrite e[n https://github.com/fkaag71/dokuwiki](https://github.com/fkaag71/dokuwiki-strata2/blob/main/manual.txt)[strata2/blob/main/manual.txt](https://github.com/fkaag71/dokuwiki-strata2/blob/main/manual.txt)

Par exemple, la requête suivante permet d'obtenir la liste de toutes les pages de classe scn avec leurs attributs de caractérisation, sous la forme d'une table filtrable.

```
<table ?scn "Code" ?src "Source" ?vect "Vecteur" ?mode ?label>
?scn is a: scn
?scn label: ?label
optional { 
?scn source: ?src 
?scn vecteur: ?vect
?scn mode: ?mode
}
sort {
 ?scn(asc)
}
ui {
filter: select
Label {
    filter:text
 }
}
</table>
```
#### Installation et utilisation d'un site documentaire de SMSI

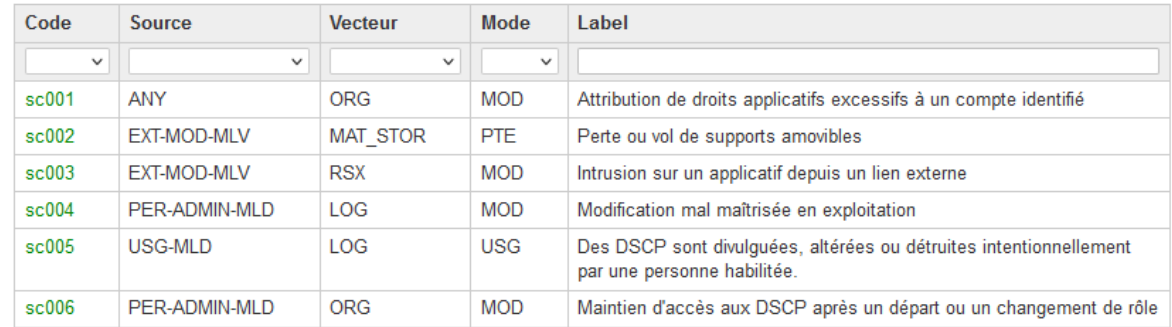

#### Ce qui donne le rendu suivant, utilisé pour la liste des scénarios :

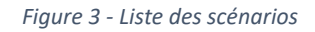

Dans le cas d'un SMSI fondé sur la norme ISO 27001, on créera une page pour chaque mesure énoncée dans l'annexe A, qu'elle soit prise en compte ou pas, afin de générer la Déclaration d'Applicabilité directement à partir du site.

Les captures suivantes présentent des exemples de pages conformes aux modèles fournis.

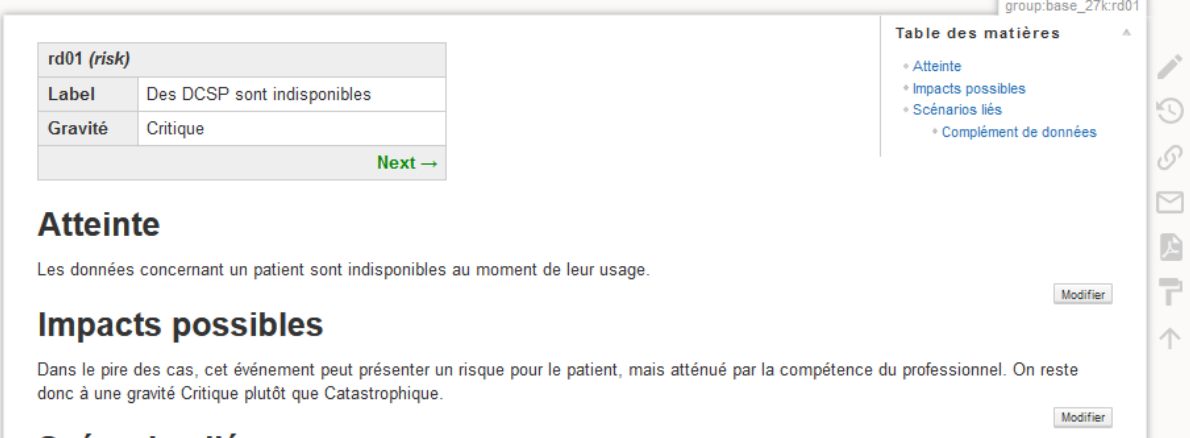

### Scénarios liés

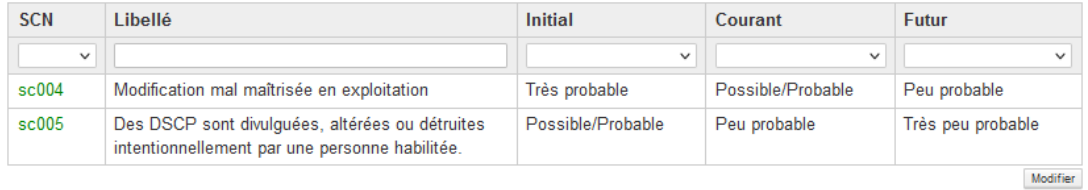

#### Complément de données

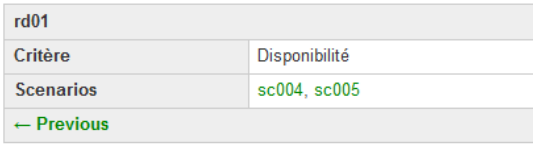

Modifier

*Figure 4 - Page de description d'un risque*

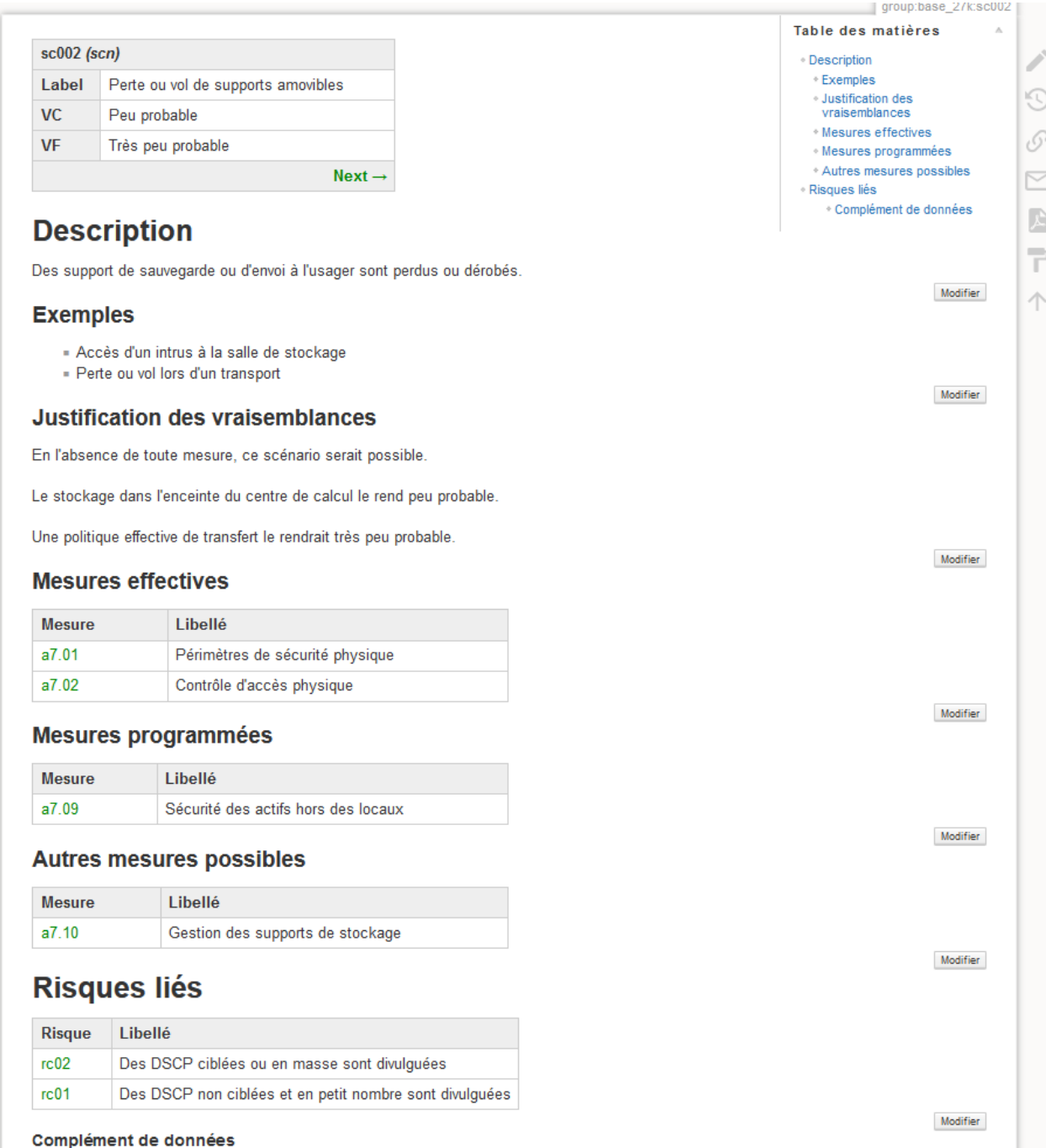

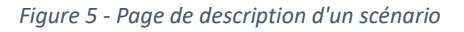

### 3.3 Paramétrage

Les données structurées utilisent des types qui doivent être définis dans une page intitulée Param, et comportant des codes ou échelles pour :

- La gravité des risques
- La vraisemblance initiale, courante ou future des scénarios
- Les niveaux de risque (calculés comme le produit d'une gravité et d'une vraisemblance maximale), ainsi que les couleurs associées.
- Les critères de sécurité de l'information
- Les modes, sources ou vecteurs de défaillance des scénarios
- Le statut des mesures. Ce paramètre est utilisé dans les modèles de pages et ne doit pas être modifié, les valeurs possibles sont :
	- o E pour Effective
	- o P pour Programmée
	- o N pour Non prise en compte

Un exemple de page Param est présent dans le jeu de pages types.

### 3.4 Requêtes de présentation

Par ailleurs, l'extension ISMSAddons ajoute trois requêtes spécifiques qui permettent d'inclure des contenus de contrôle ou de synthèse :

 $~\sim$ RISKTABLE $~\sim$ 

Affiche une matrice des risques par vraisemblance et gravité, sur laquelle les risques sont portés selon leur niveau actuel (en bleu) ou futur (en vert).

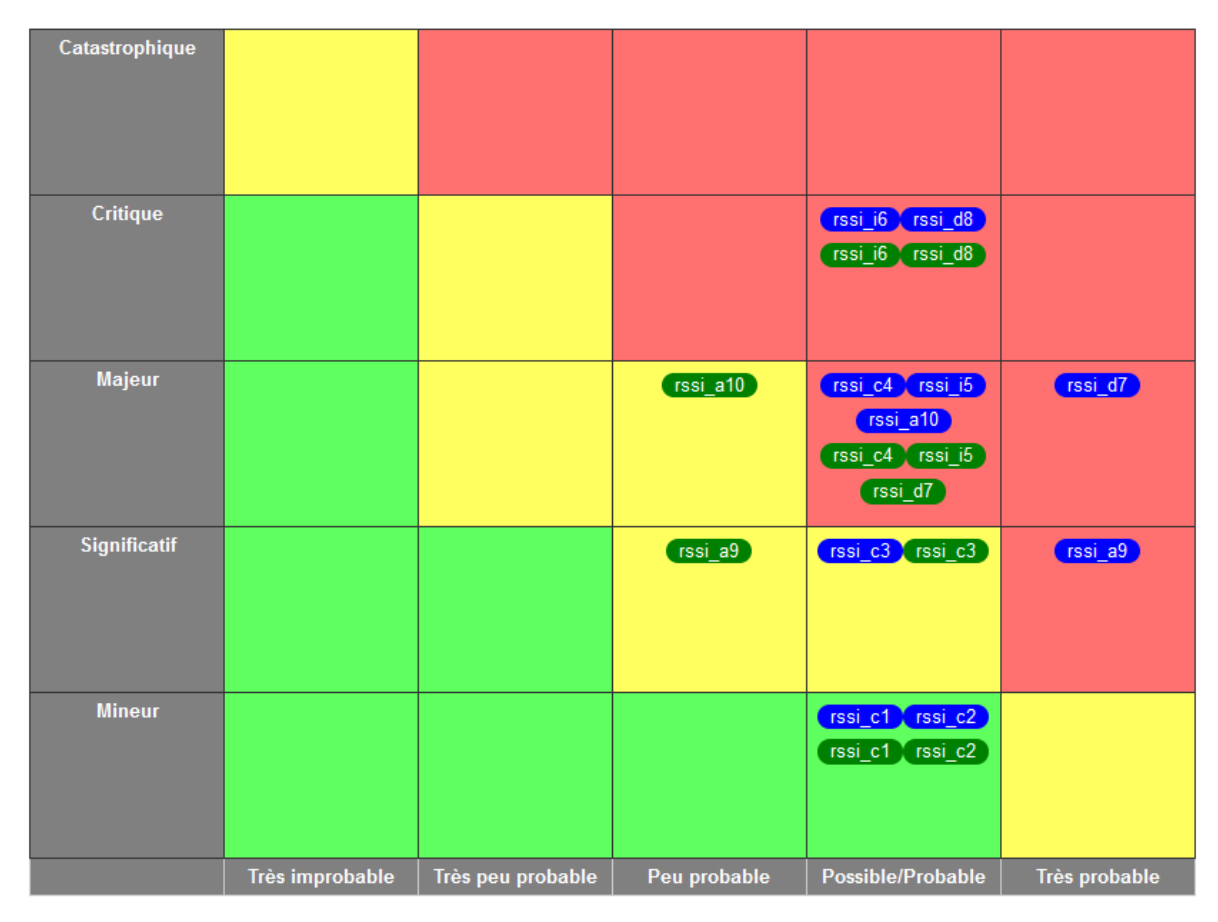

Niveaux présents Niveaux futurs

*Figure 6 - Matrice des risques*

#### ~~RISKINDICATORS~~

Affiche une matrice des niveaux de risque résiduels par critère, pouvant alimenter le relevé des indicateurs de fonctionnement lors des revues.

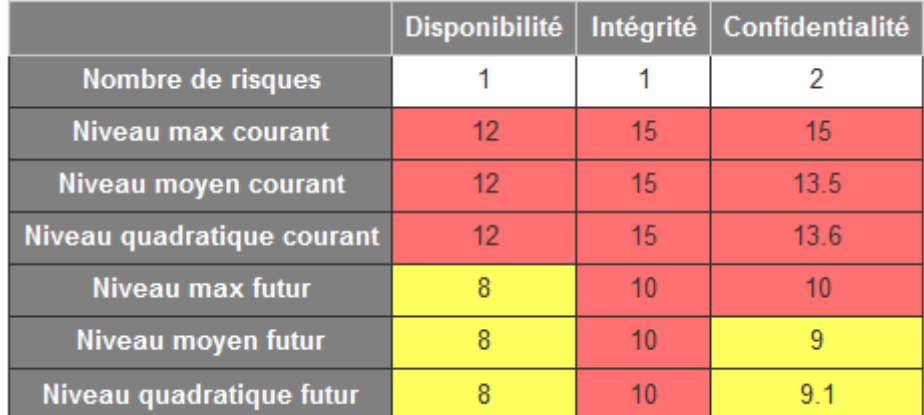

*Figure 7 - Indicateurs de risque résiduel*

#### $~\sim$ RISKCHECK $\sim$

Placé dans une page de scénario, affiche un bandeau d'alerte en cas d'incohérence entre les vraisemblances et les mesures prises :

- Vraisemblance courante (VC) supérieure à la vraisemblance initiale (V0
- Vraisemblance future (VF) supérieure à la vraisemblance courante (VC)
- VC inférieure à V0 alors qu'aucune mesure possible n'est effective.
- VF inférieure à VC alors qu'aucune mesure possible n'est programmée.

Placé dans une page de risque, affiche la liste des scénarios associés présentant une incohérence.

Dans toute autre page, affiche la liste de tous les scénarios présentant une incohérence.

## 4 Pages de l'exemple

Les pages fournies en<https://github.com/fkaag71/smsi-example> comportent :

- Dans l'espace scrapbook, les modèles de pages pour les risques, les scénarios, les mesures, les événements et les action.
- Dans l'espace man, diverses documentations sur l'utilisation de l'outil et la méthode d'analyse des risques.
- Dans l'espace demo
	- o Une page de paramétrage de l'analyse des risques
	- o Quelques pages de risques et de scénarios
	- o Des pages pour toutes les mesures de l'annexe A de l'ISO 27001 (dans sa future organisation après la publication de la version approuvée en décembre de l'ISO 27002).
	- o Des pages pour les synthèses calculées : matrice des risques, déclaration d'applicabilité, plan de traitement, listes des risques et des scénarios, indicateurs
	- o Des squelettes de pages de cadrage et d'organisation du SMSI
	- o Des pages de pointage des exigences 27001 et HDS

Après avoir été recopiées, les pages doivent être attribuées au compte utilisateur sous lequel s'exécute le serveur Web pour être modifiables.

La base de données de strata2 se peuple uniquement lorsque les pages contenant les données sont affichées une première fois, il faut les visiter une par une (par exemple depuis le plan du site) pour les voir apparaitre dans les listes dynamiques et les synthèses.